sauveg

Documentation du Dr Nicolas Frappé - https://doc.nfrappe.fr/

## [matériel](https://doc.nfrappe.fr/doku.php?id=tag:materiel&do=showtag&tag=mat%C3%A9riel)

## **Modifier le compte administrateur**

Le compte administrateur permet de se connecter à la page Web de gestion du routeur.

Vous devez définir le compte administrateur à la première connexion.

Vous pouvez le modifier sur la page Web de gestion du routeur :

- 1. **Connectez-vous sur<http://tplinkmodem.net>** avec le mot de passe du routeur.
- 2. Onglet **Avancée**, ouvrez **Outils système > Administration**. Allez à la section **Gestion de compte** :

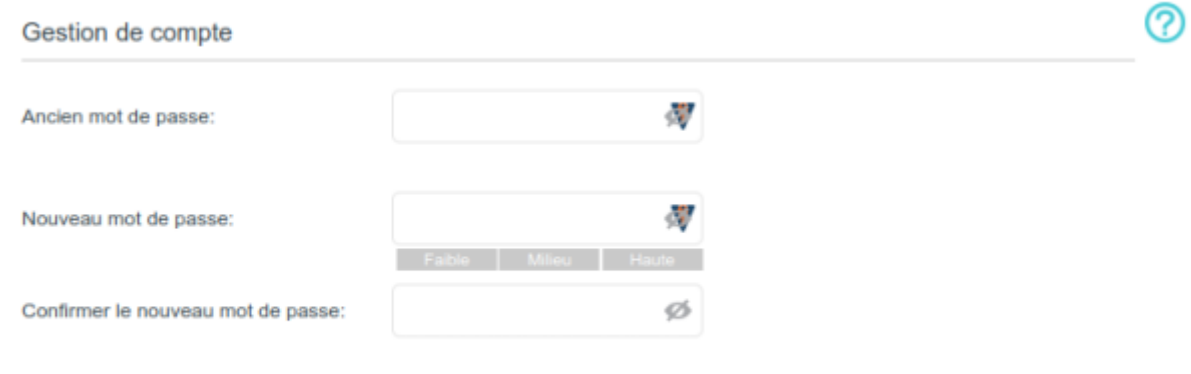

- 1. **Ancien mot de passe** : Entrez l'ancien mot de passe.
- 2. **Nouveau mot de passe** : Entrez le nouveau mot de passe
- 3. **Confirmer le nouveau mot de passe** : entrez-le à nouveau pour confirmer.
- 4. Cliquez sur Sauvegarder pour valider les paramètres.

## **Voir aussi**

**(en)** [//www.tp-link.com/us/user-guides/Archer-MR400\\_V3/](https://doc.nfrappe.fr/doku.php?id=https:https:www.tp-link.com_us_user-guides_archer-mr400_v3)

Basé sur « [Archer MR400 V3 User Guide](https://www.tp-link.com/us/user-guides/Archer-MR400_V3/) » par tp-link.com.

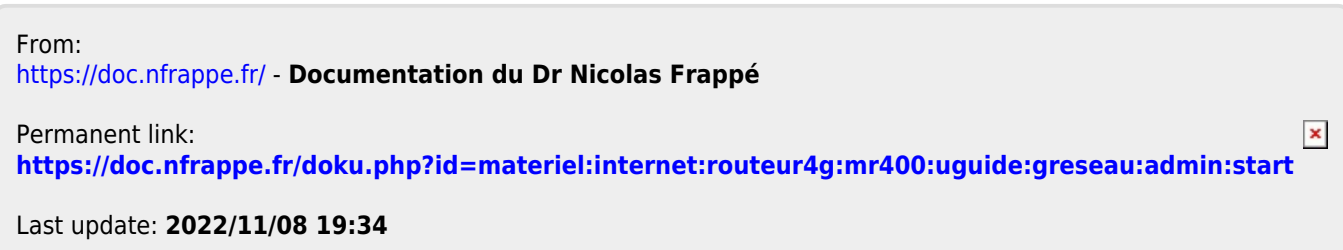